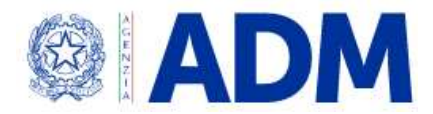

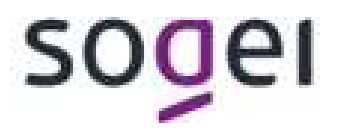

# MANUALE DI ACCESSO UTENTE PER CONTRASSEGNI DI LEGITTIMAZIONE

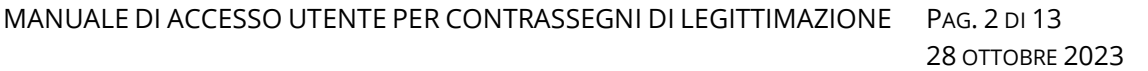

# Indice

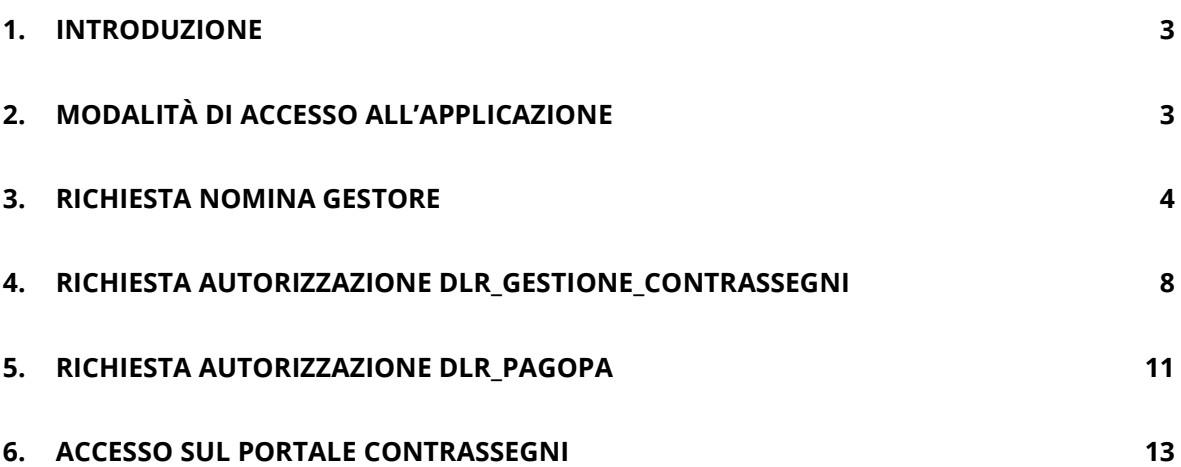

## 1. INTRODUZIONE

Il seguente documento ha lo scopo di descrivere i passaggi necessari per accedere sull'applicazione relativa alla gestione dei contrassegni di legittimazione dei tabacchi presente sul sito dell'agenzia delle Dogane e dei Monopoli.

# 2. MODALITÀ DI ACCESSO ALL'APPLICAZIONE

L'accesso all'applicazione avviene accedendo all'area riservata dal sito www.adm.gov.it:

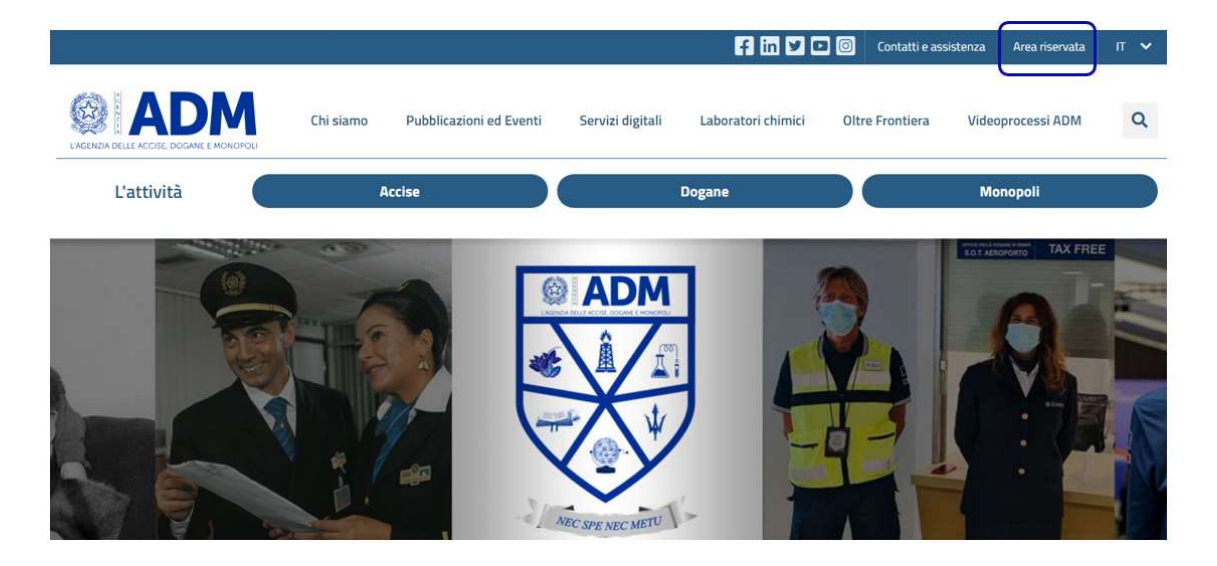

L'accesso è consentito solo ai soggetti esclusivamente autenticandosi tramite le credenziali SPID, CIE o CNS:

## MANUALE DI ACCESSO UTENTE PER CONTRASSEGNI DI LEGITTIMAZIONE PAG. 4 DI 13 28 OTTOBRE 2023

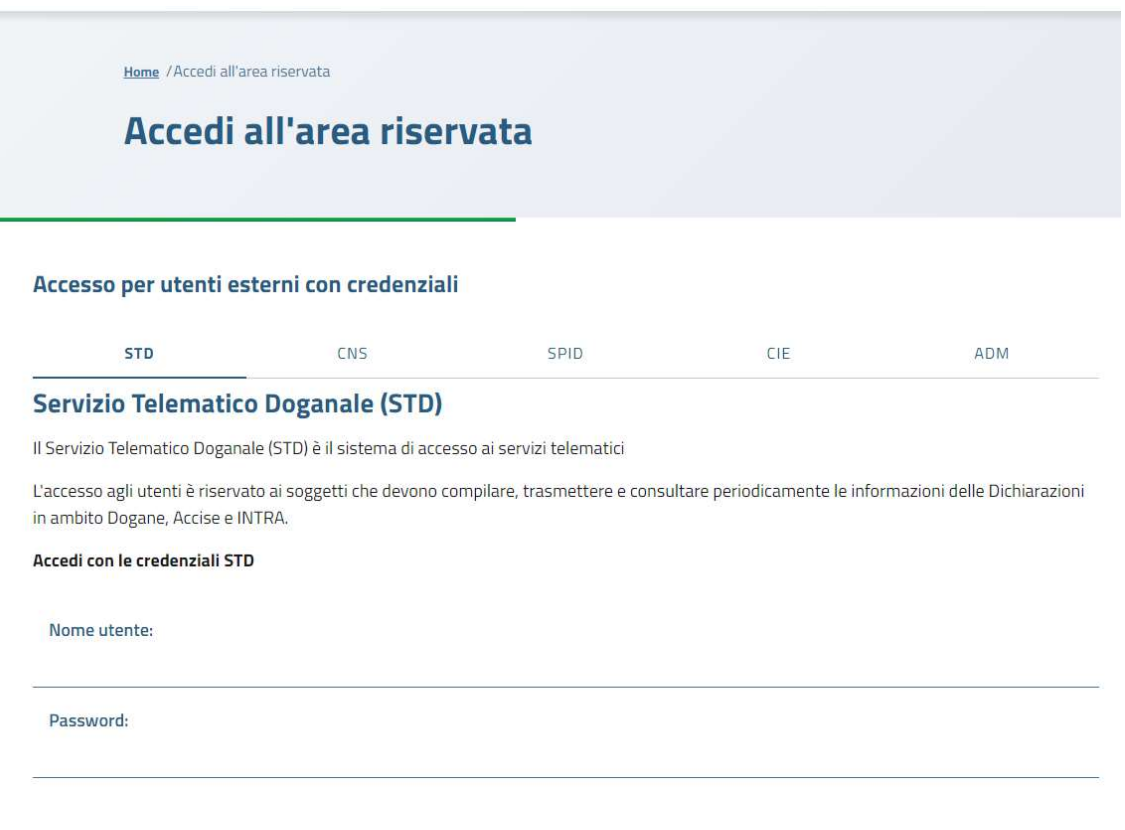

Dopo l'autenticazione l'utente deve richiedere il profilo dir gestione\_contrassegni per poter accedere:

- alla sezione Richieste per inserire le richieste dei contrassegni;
- alla sezione Autorizzazione Trasferimento per inserire le richieste di autorizzazioni al trasferimento;
- alla sezione Rendicontazione per caricare la rendicontazione dei contrassegni;
- alla sezione Monitoraggio per visualizzare le richieste inserite.

Inoltre dovrà richiedere il profilo dir pagopa per poter pagare il debito dovuto tramite la piattaforma pagoPA relativo alle diverse richieste di contrassegni.

# 3. RICHIESTA NOMINA GESTORE

Una volta entrati sull'area riservata mediante le proprie credenziali, se il soggetto è un'azienda dovrà effettuare la nomina del gestore, in quanto essa è obbligatoria al fine di individuare univocamente la Persona Fisica che accede ai servizi per conto dell'azienda.

### Andare sulla sezione Mio profilo e cliccare su "Accedi al servizio":

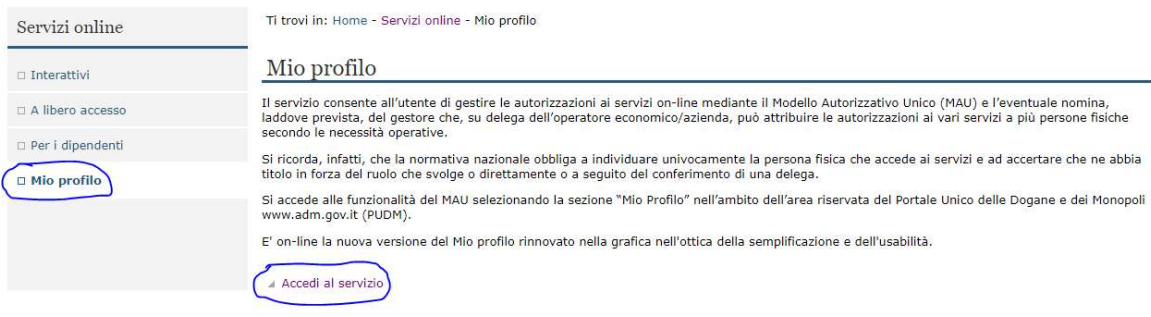

### Se l'utente è in possesso di una partita IVA dovrà selezionare Azienda

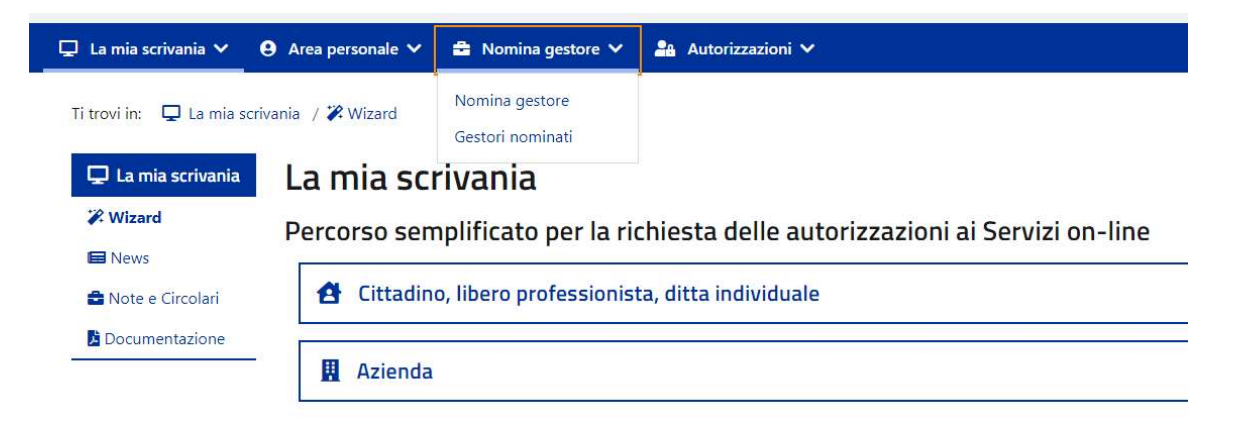

Andare su Nomina gestore, cliccando su "Nomina gestore" apparirà la seguente schermata:

# Nomina gestore

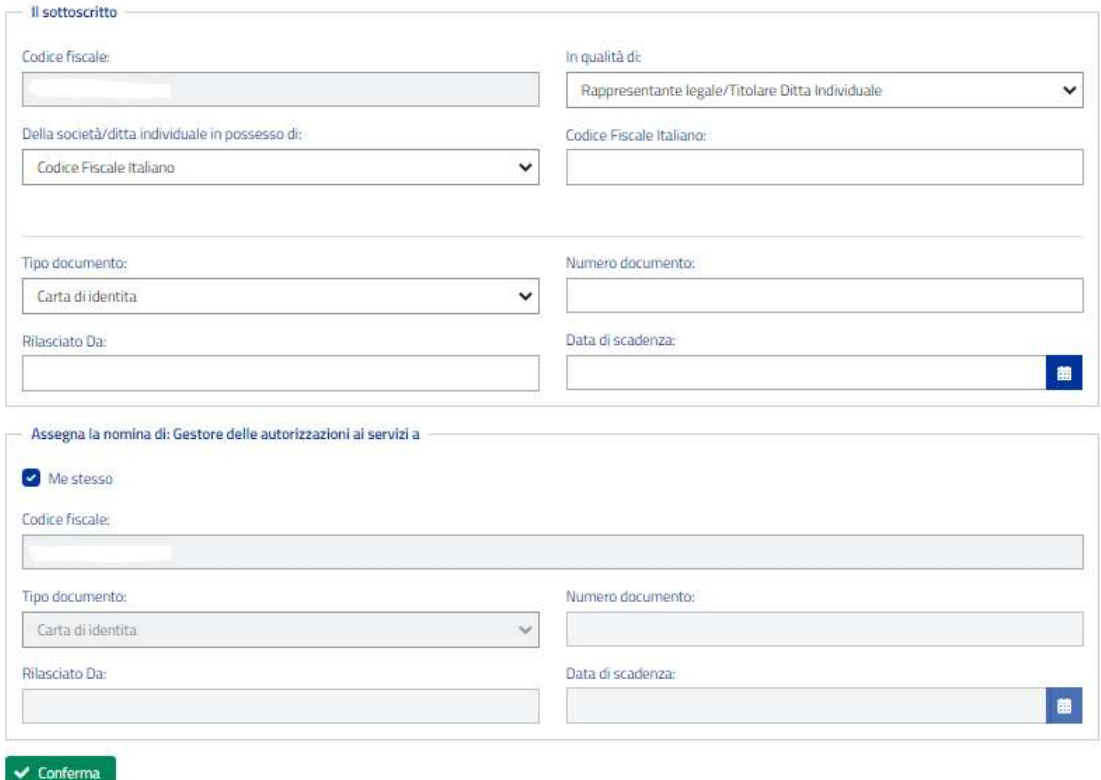

Compilare la form con le informazioni relative a sé stesso nella sezione "Il sottoscritto", nei seguenti campi:

- "In qualità di" Inserire la propria carica nei confronti dell'azienda
- "Della società/ditta individuale in possesso di" Inserire la tipologia di identificativo dell'azienda
- "Codice Fiscale Italiano" Inserire il codice identificativo dell'azienda (se italiana, il Codice fiscale)
- Tipo documento, Numero, Rilasciato Da, Data di scadenza Inserire gli estremi del proprio documento di riconoscimento

## MANUALE DI ACCESSO UTENTE PER CONTRASSEGNI DI LEGITTIMAZIONE PAG. 7 DI 13 28 OTTOBRE 2023

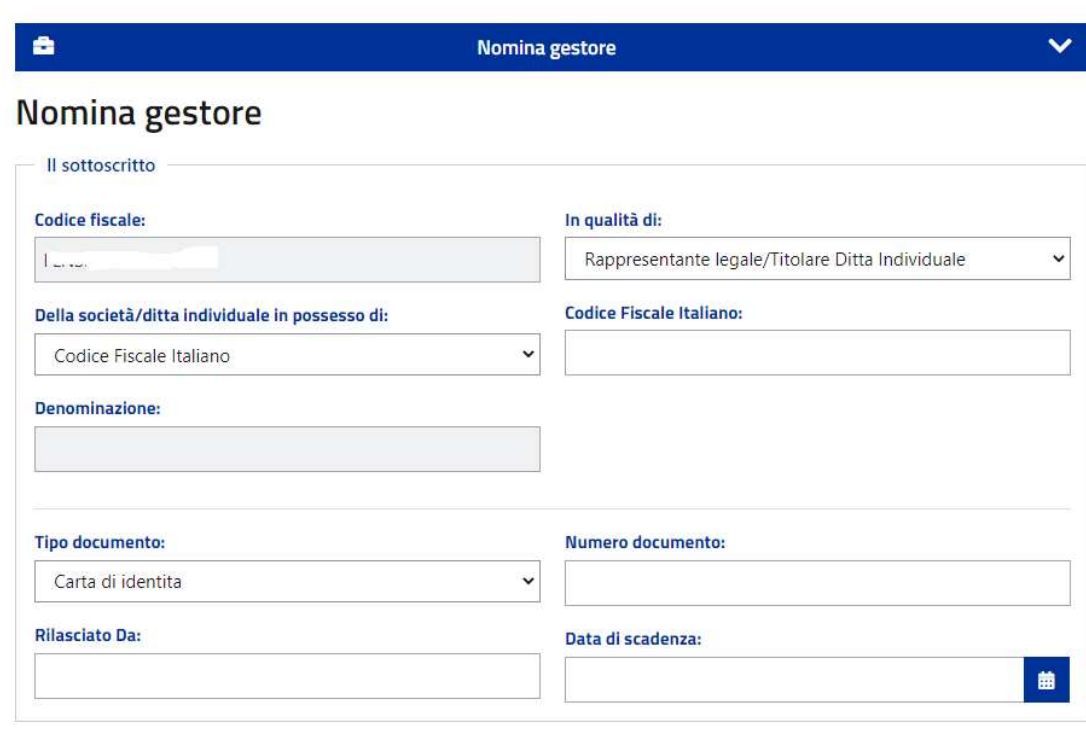

Se l'utente vuole nominare come gestore un soggetto terzo, nella sezione "Assegna la nomina di gestore delle autorizzazioni ai servizi a", deseleziona la spunta "Me stesso" e compila i dati anagrafici del gestore nominato:

- Codice fiscale
- Tipo documento, Numero, Rilasciato Da, Data di scadenza con gli Estremi del documento di riconoscimento

Dopo aver compilato i dati sopra indicati, dovrà premere il pulsante "Conferma"

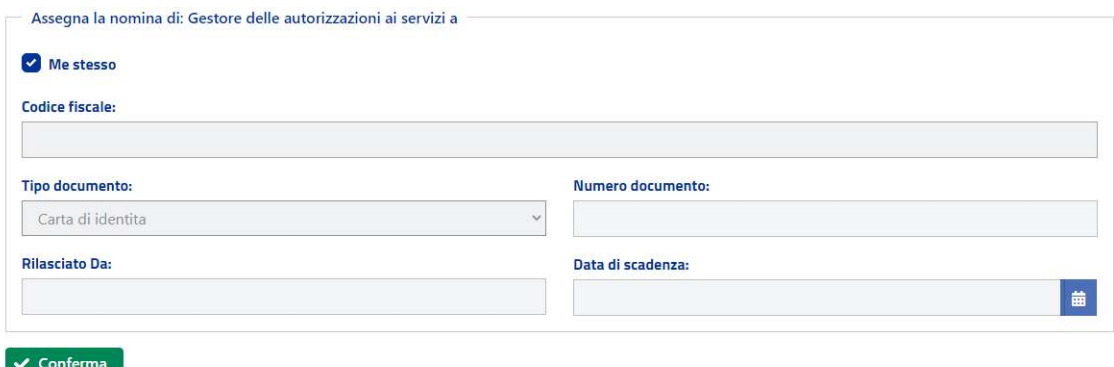

Qualora l'utente sia connesso con le credenziali di persona fisica ed agisca nella qualità di Rappresentante Legale/Titolare o Gestore dei servizi telematici dell'Agenzia delle Entrate.

In questo caso la nomina è immediatamente efficace, dopo aver cliccato su "Conferma" verrà mostrata la seguente schermata:

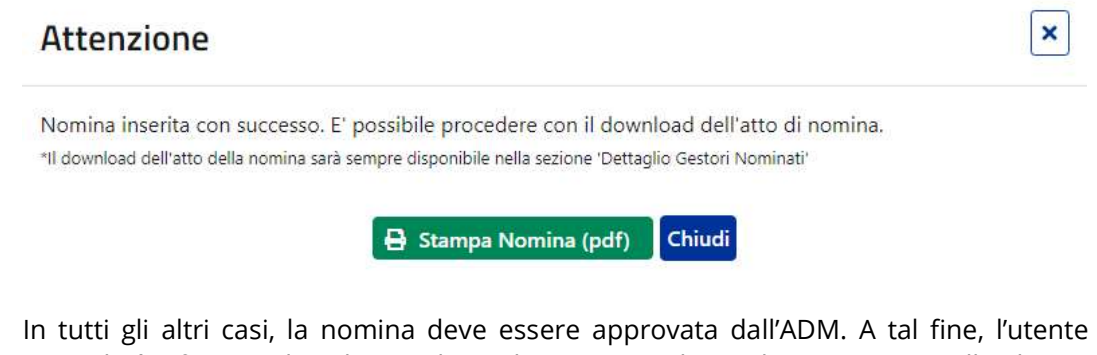

procederà a firmare digitalmente l'atto di nomina e ad inviarlo a mezzo PEC all'indirizzo dir.tabacchi.circolazione@pec.adm.gov.it entro 60 giorni.

## 4. RICHIESTA AUTORIZZAZIONE DLR\_GESTIONE\_CONTRASSEGNI

Una volta che la nomina gestore è stata approvata, andare su Autorizzazioni, Richiedi autorizzazioni e nella casella di ricerca digitare "dlr\_gestione\_contrassegni"

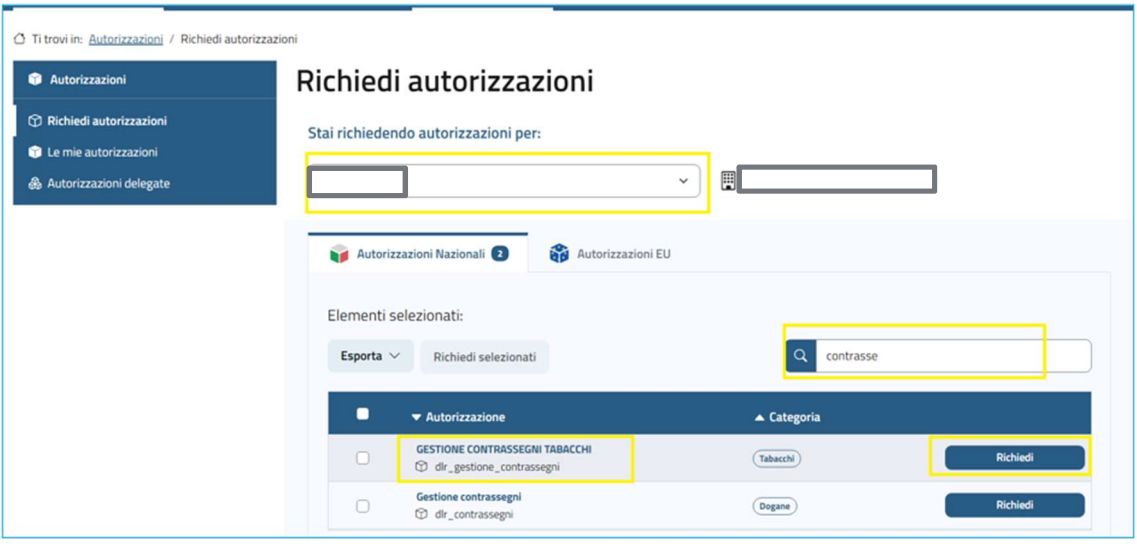

Successivamente andare sul tasto "Richiedi" comparirà la seguente pagina di dettaglio del servizio, dove l'utente dovrà riconfermare cliccando su "Richiedi"

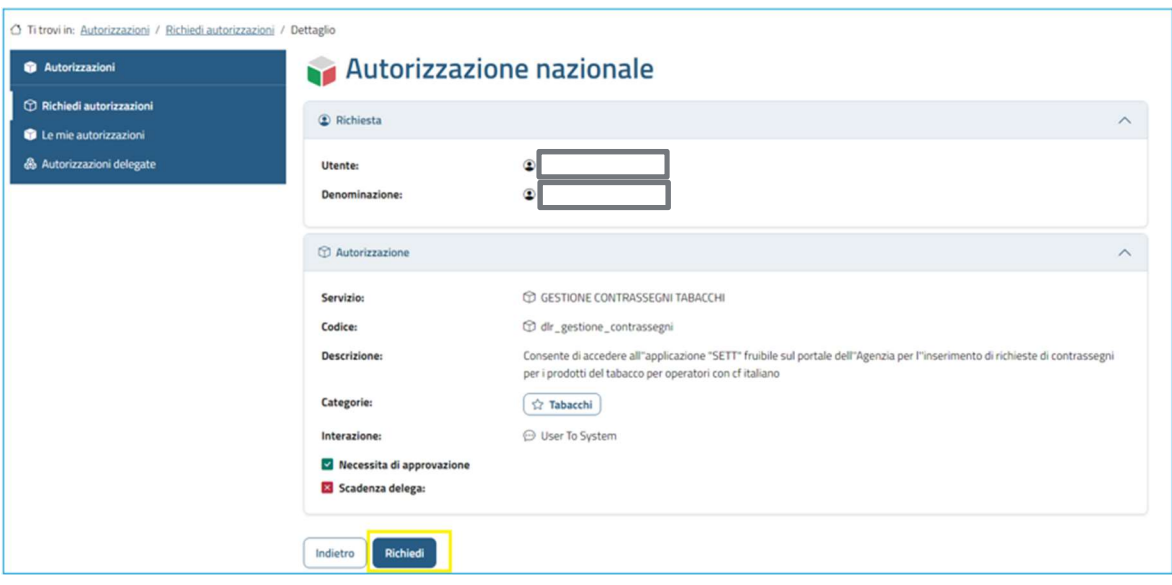

Il profilo è soggetto ad autorizzazione pertanto occorre attendere che ADM approvi tale richiesta. Solo dopo che ADM avrà approvato il profilo, per completare la richiesta del profilo occorre andare su Autorizzazioni, Le mie autorizzazioni, nella casella di ricerca digitare dir\_gestione\_contrassegni e cliccare sul pulsante "Delega" in corrispondenza dell'autorizzazione dlr\_gestione\_contrassegni

MANUALE DI ACCESSO UTENTE PER CONTRASSEGNI DI LEGITTIMAZIONE PAG. 10 DI 13 28 OTTOBRE 2023

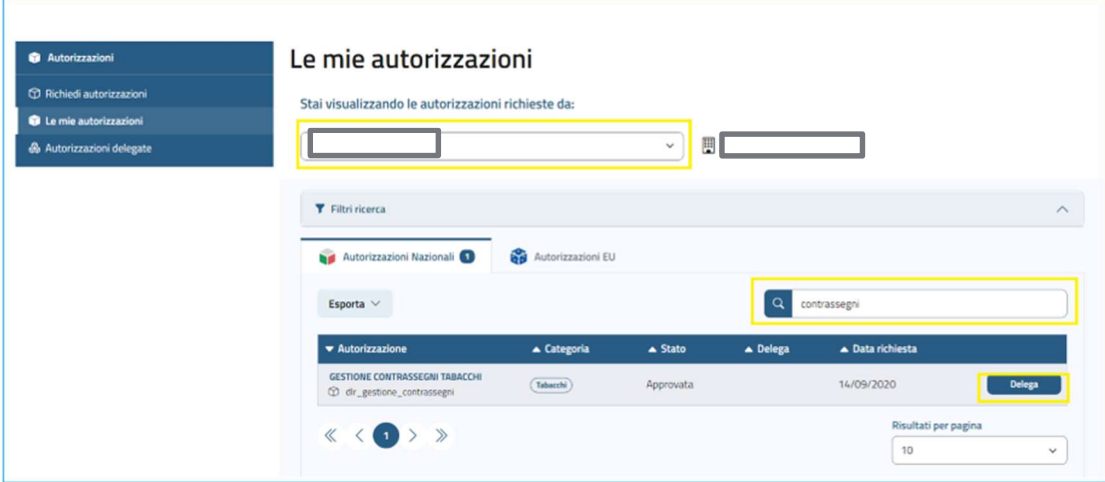

Successivamente inserire nel campo "Codice fiscale delegato" il proprio CF o il CF della persona che si vuole delegare, il tipo di delega "Mandato" e procedere cliccando il tasto "Aggiungi"

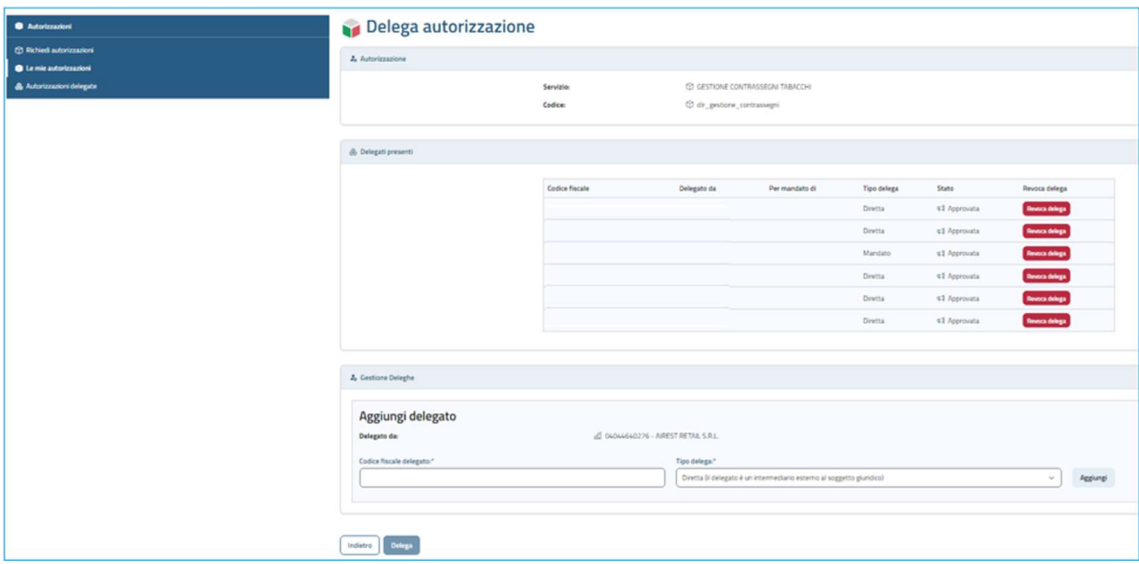

Completare la delega cliccando sul tasto "Delega"

#### 5. RICHIESTA AUTORIZZAZIONE DLR\_PAGOPA

Al fine di completare le abilitazioni al servizio e poter procedere successivamente anche al pagamento del debito dovuto occorre richiedere una seconda autorizzazione. Andare su Autorizzazioni, Richiedi autorizzazioni e nella casella di ricerca digitare "dlr\_pagopa"

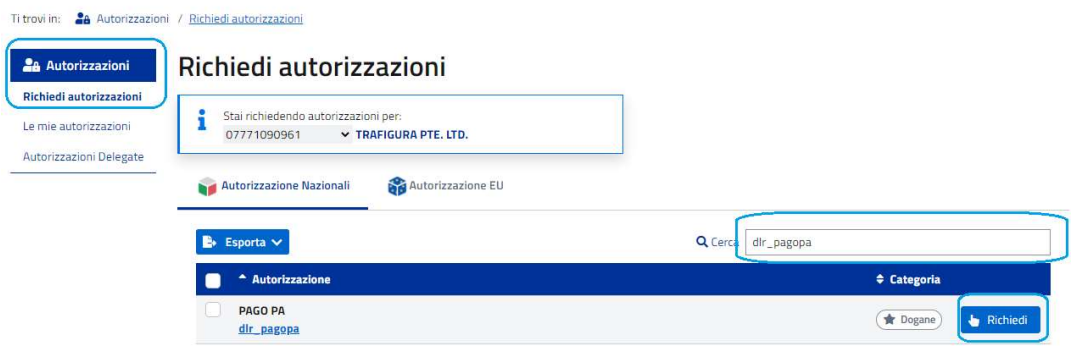

Successivamente andare sul tasto "Richiedi" comparirà la seguente pagina di dettaglio del servizio, dove l'utente dovrà riconfermare cliccando su "Richiedi"

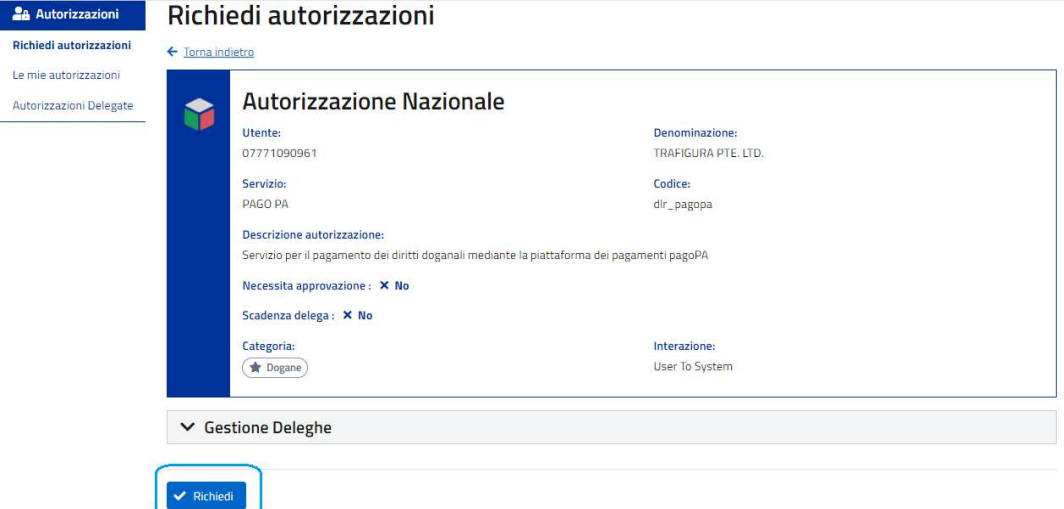

Per completare la richiesta del profilo occorre andare su Autorizzazioni, Le mie autorizzazioni, nella casella di ricerca digitare dlr\_pagopa e cliccare sul pulsante "+" in corrispondenza dell'autorizzazione dlr\_ pagopa

Successivamente inserire nel campo "Codice fiscale delegato" il proprio CF o il CF della persona che si vuole delegare, il tipo di delega "Diretta" e procedere cliccando il tasto "Aggiungi"

## Delega Autorizzazione

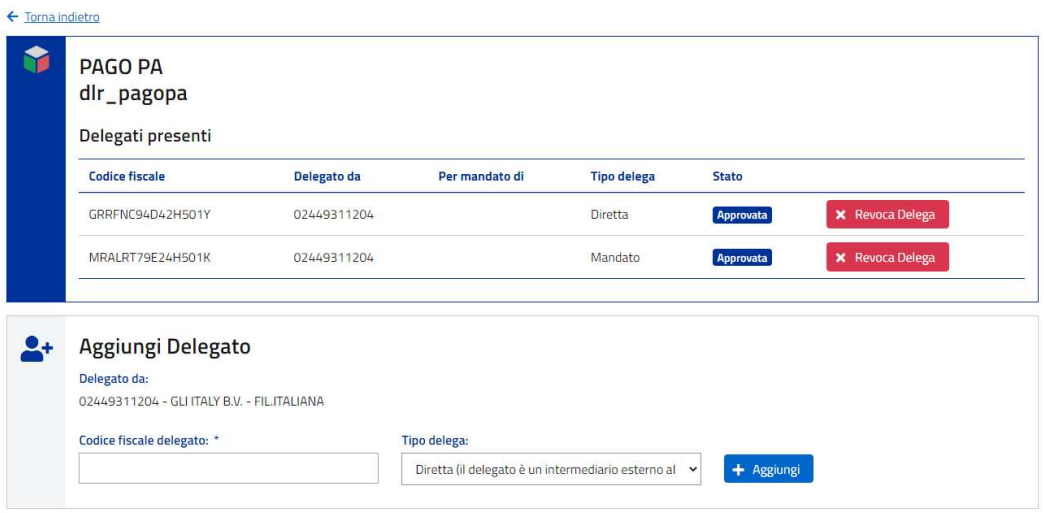

# Completare la delega premendo sul tasto Delega Delega Autorizzazione

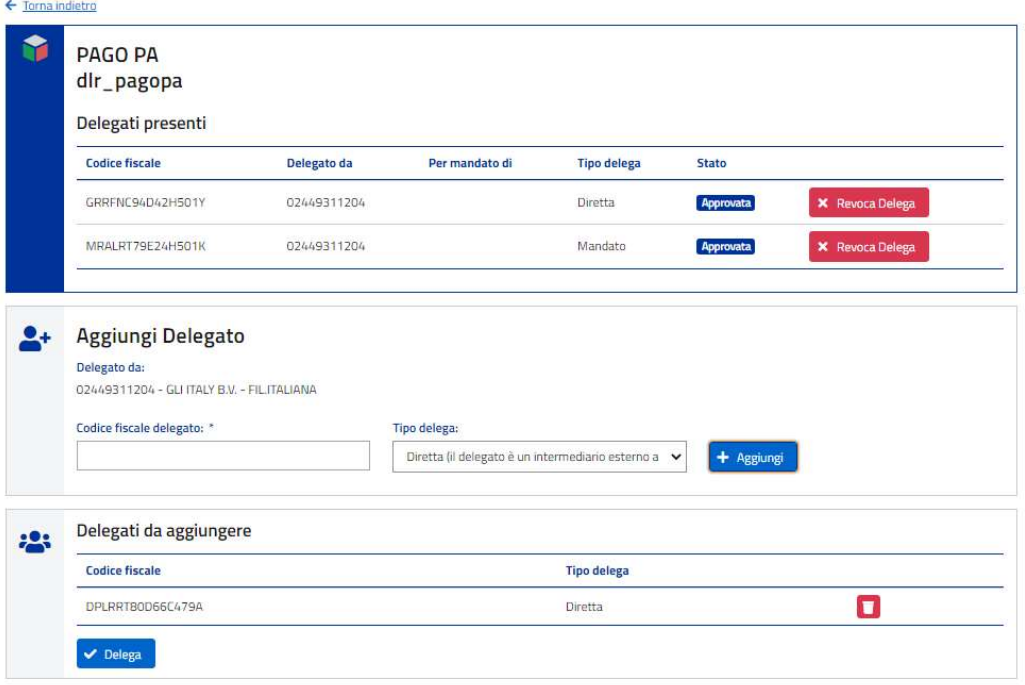

#### 6. ACCESSO SUL PORTALE CONTRASSEGNI

Una volta completate le richieste di autorizzazioni occorre uscire e riaccedere all'area riservata del sito con le proprie credenziali SPID, CIE o CNS.

Una volta che l'operatore si è autenticato e ha richiesto i profili, dovrà andare sotto la sezione Interattivi – Tabacchi – Sistema Europeo Tracciamento del Tabacco (SETT) come mostrato nella seguente schermata:

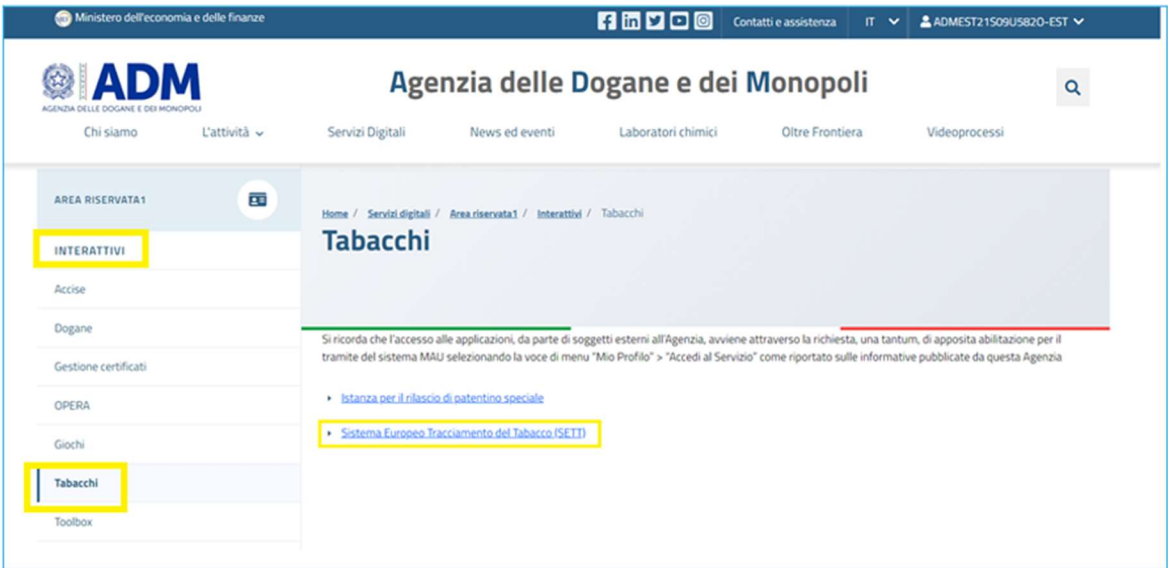

Successivamente dovrà cliccare su "Accedi" come di seguito mostrato e accederà al Portale.